# Feature Focus Guide: Bar Code Scanners

Core Product: Aloha Takeout Last Updated: June 5, 2024

### **Contents**

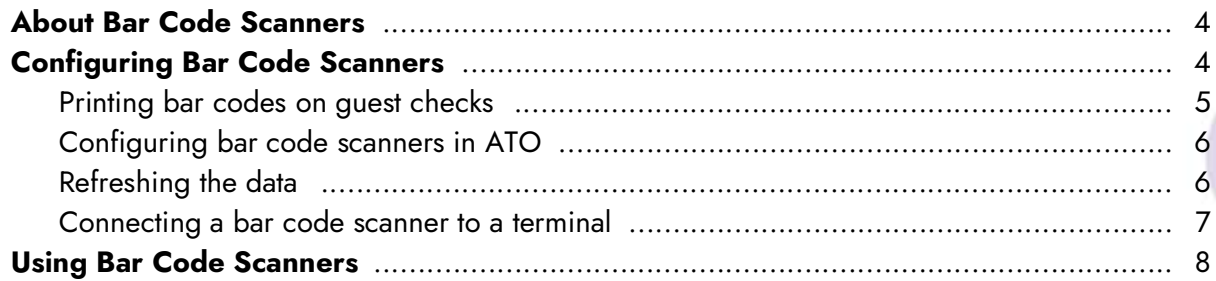

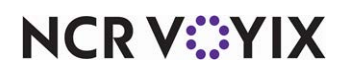

© 2024 NCR Voyix. All rights reserved. NCR Voyix — Confidential Use and Disclose Solely Pursuant to Company Instructions

### Copyright and Trademark Information

The products described in this document are proprietary works of NCR Voyix.

NCR Voyix is a registered trademark of NCR Voyix.

Aloha is a registered trademark of NCR Voyix.

Microsoft and Windows are registered trademarks of Microsoft Corporation in the United States and/or other countries.

All other trademarks are the property of their respective owners.

It is the policy of NCR Voyix to improve products as technology, components, software, and firmware become available. NCR Voyix, therefore, reserves the right to change specifications without prior notice.

Not all features, functions and operations described herein are available in all parts of the world. In some instances, photographs are of equipment prototypes; therefore, before using this document, consult with your NCR Voyix representative or NCR Voyix office for the most current information.

© 2024 NCR Voyix Atlanta Georgia USA [www.ncrvoyix.com](https://www.ncrvoyix.com) All Rights Reserved

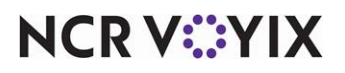

© 2024 NCR Voyix. All rights reserved. NCR Voyix — Confidential Use and Disclose Solely Pursuant to Company Instructions

### Revision Record

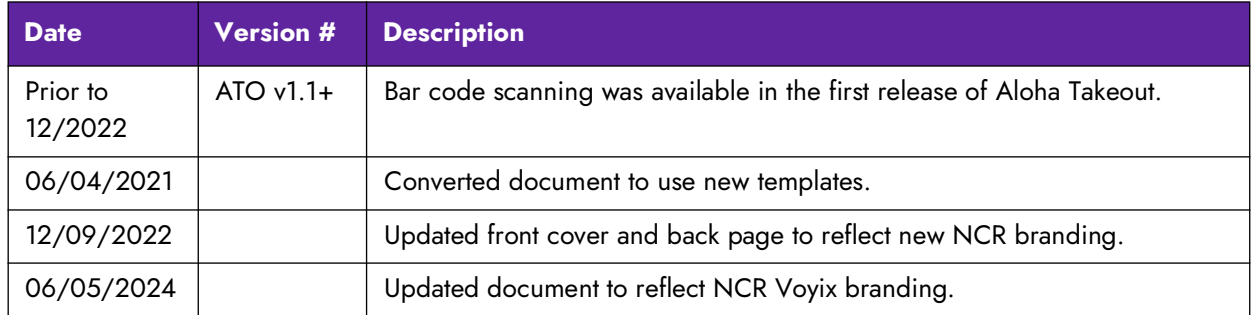

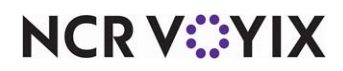

### <span id="page-3-0"></span>About Bar Code Scanners

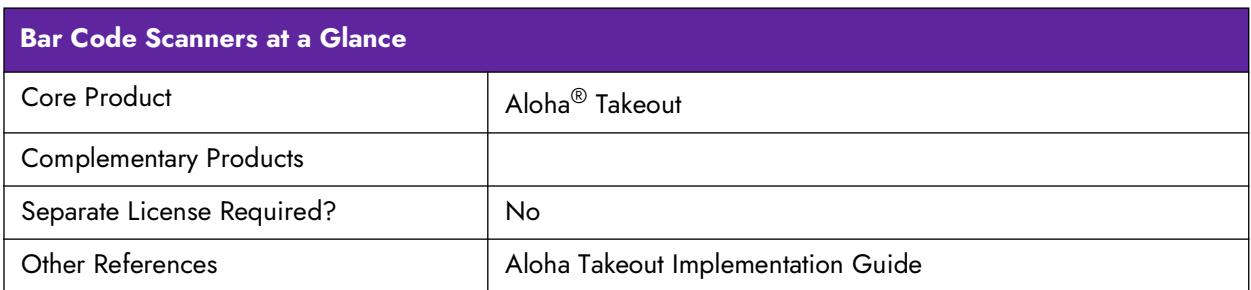

This document discusses how to configure and use bar code scanners with Aloha $^{\circledR}$  Takeout (ATO). Bar code scanners are used to recall a check in a mixed takeout / convenience store environment. In this scenario, the customer orders takeout items, then shops in the convenience store while the takeout items are prepared. The customer is provided a check containing a bar code. When the customer and the order are both ready, the cashier accesses the ATO Orders screen, and scans the bar code on the customers check to quickly recall their order. The cashier adds any convenience store items to the check as normal. When all takeout and convenience store items are added to the check, the customer pays for the entire order.

Currently, only one reader of this type has been tested by NCR Voyix, the Symbol LS-2208, which makes the reader available for purchase through normal channels. Other USB readers may work with Aloha Takeout and the Aloha POS system, but no others have been tested. Aloha Takeout checks containing a bar code may be scanned to recall, add additional items to the check, tender and close.

### <span id="page-3-1"></span>Configuring Bar Code Scanners

This section details the configuration requirements within Aloha Manager and Aloha Configuration Center (CFC) for Bar Code Scanners. If you are an experienced user, refer to Procedures at a Glance for abbreviated steps. If you prefer more detail, continue reading this document.

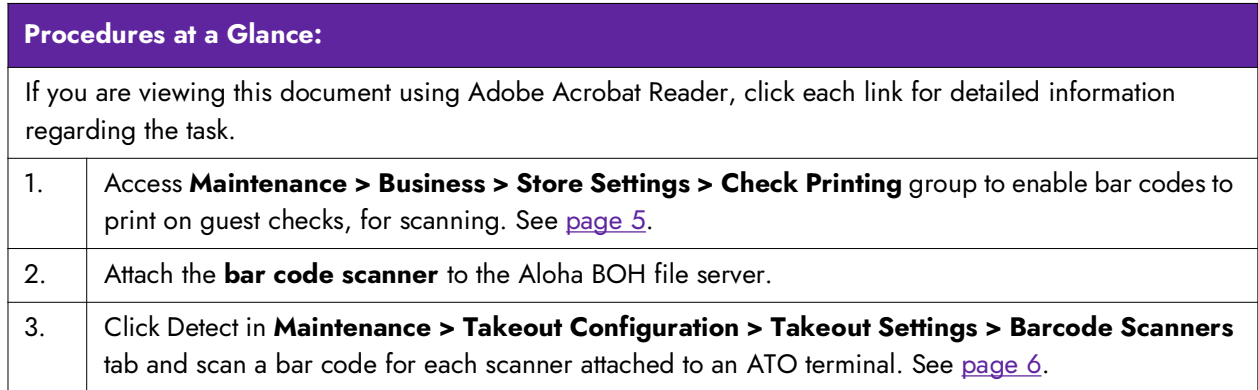

## **NCRV:::YIX**

#### <span id="page-4-0"></span>Printing bar codes on guest checks

Bar codes must be enabled to print on guest checks to allow scanning and recalling an order.

#### **To print bar codes on guest checks:**

1. Select **Maintenance > Business > Store Settings** tab > **Check Printing** group.

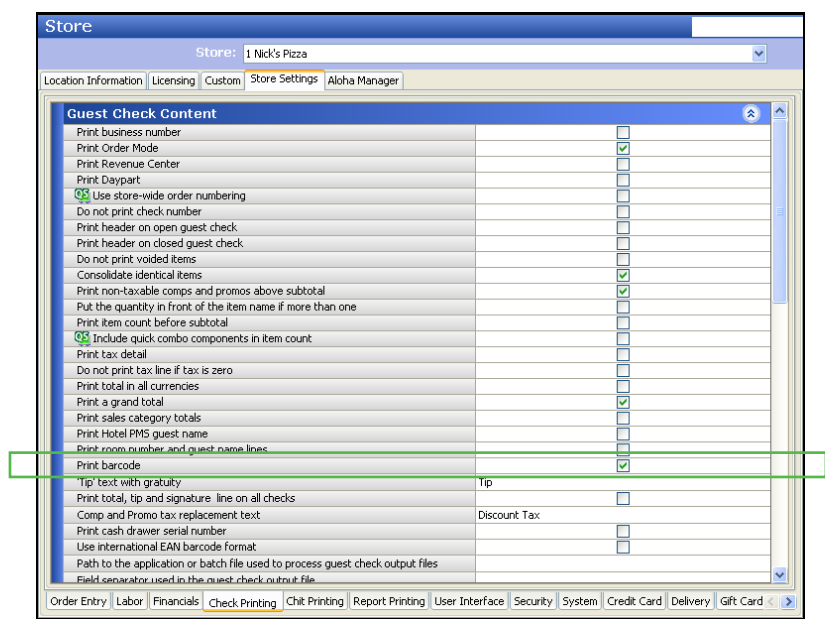

Figure 1 Print Barcode

- 2. Select **Print barcode**.
- 3. Click **Save**.

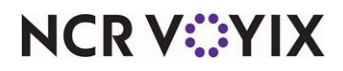

### <span id="page-5-0"></span>Configuring bar code scanners in ATO

Bar code scanners are configured in Takeout Settings.

#### **To configure bar code scanners:**

- 1. Connect a **bar code scanner** to an available USB port on the Aloha BOH file server.
- 2. Wait for the **device drivers** to install and the scanner to become ready. The scanner will beep when it is installed and ready.
- 3. Select **Maintenance > Takeout Configuration > Takeout Settings > Barcode Scanners** tab.
- 4. Select **Enable USB barcode scanners**.
- 5. Click **Detect** to locate the scanner on the system.
- 6. Scan any **bar code**. A dialogue appears with the scanner information.

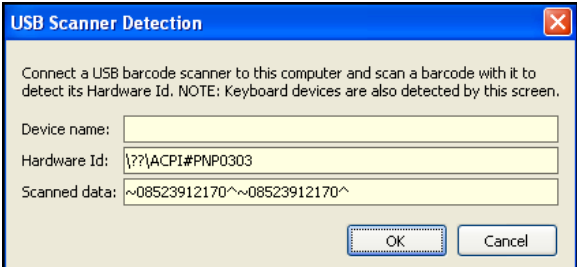

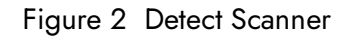

#### **Note** E.

If a normal keyboard is attached to the terminal along with the bar code reader, Aloha Takeout may detect the keyboard instead. We recommend you detach the keyboard before detecting scanners.

- 7. Type a device **name**.
- 8. Click **OK**.
- 9. Repeat the **steps above** for other bar code scanners you will connect to ATO terminals.
- 10. Click **Save**.

#### <span id="page-5-1"></span>Refreshing the data

You must refresh the data for the FOH terminals to use the latest bar code scanner configuration.

#### **To refresh the FOH terminals:**

- 1. Select **Utilities > Aloha Manager**.
- 2. Select **Refresh POS and all Applications**.
- 3. Wait for the FOH terminals to restart **Aloha**.

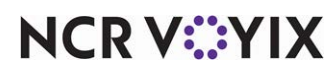

© 2024 NCR Voyix. All rights reserved. NCR Voyix — Confidential Use and Disclose Solely Pursuant to Company Instructions

#### <span id="page-6-0"></span>Connecting a bar code scanner to a terminal

Bar code scanners must be connected to an Aloha Takeout terminal to allow the system to detect a scanner during configuration.

#### **To connect a bar code scanner:**

- 1. Plug the **bar code scanner** into an available USB port on an ATO terminal.
- 2. Wait for the **device drivers** to install and the scanner to become ready. The scanner will beep when it is installed and ready.
- 3. Repeat for other ATO **terminals** with scanners.

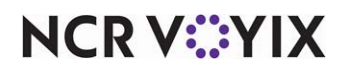

### <span id="page-7-0"></span>Using Bar Code Scanners

Using bar code scanning with Aloha Takeout is usually a two-step process, with a delay in the middle.

#### **Accepting the takeout order:**

- 1. Create a new **takeout order** for a customer.
- 2. Add **takeout items** to the check.
- 3. Order the **items**.
- 4. Print the **check**, containing a bar code, and hand to the customer.
- 5. Address the next **customer** in line.

At this point, the customer shops within the convenience store, or waits for the takeout order to be prepared.

#### **When the takeout order is ready and the customer arrives back at the counter:**

- 1. Log in and select the ATO **Orders screen**.
- 2. Scan the **bar code** on the customer's check with the scanner attached to the terminal. ATO recalls the check and it appears in the POS order entry screen.
- 3. Add any convenience store **items** to the check.
- 4. Tender and close the **check** as normal.

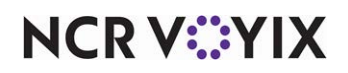

Bar Code Scanners, Feature Focus Guide

NCR Voyix welcomes your feedback on this document. Your comments can be of great value in helping us improve our information products. Please contact us using the following email address: [Documentation.HSR@NCRVoyix.com](mailto:documentation.hsr@ncrvoyix.com)

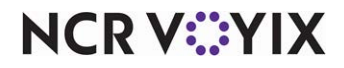